## **老师如何申请调出所在学校**

- 1. 登陆云平台;
- 2. 进入工作桌面;
- 3. 点击切换身份,选择你要申请调出的身份;
- 4. 进入个人设置下的身份信息板块;
- 5. 点击"申请调出"按钮;

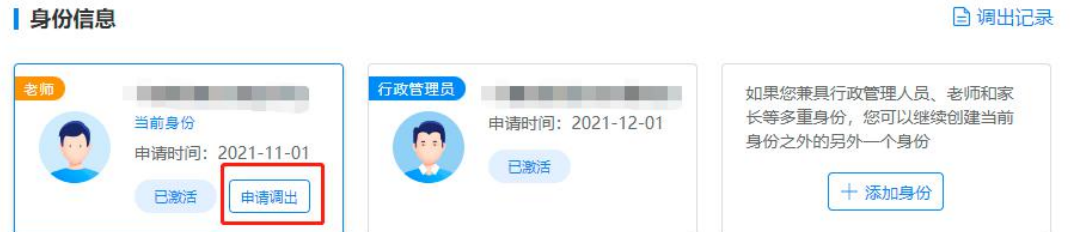

## 6. 选择要调入的学校,待目标学校管理员审核通过后即调动

X

成功。

申请调出

说明: 申请调出需要选择要调入的学校及班级, 待目标学校管理员审核通过后即调动成功。

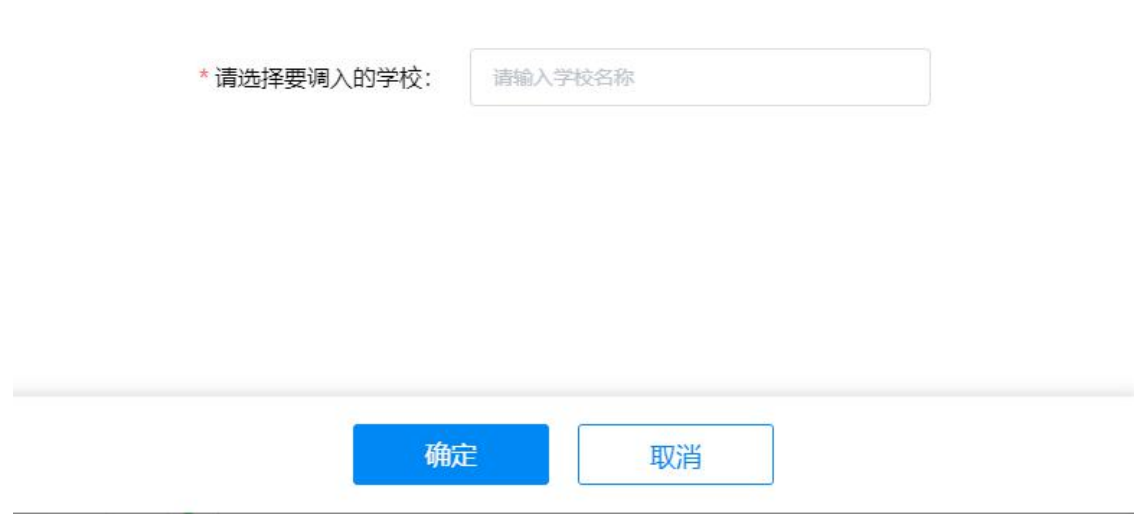